## **Access**

To assist students faculty have access to Banner – Self Serve Screens. These screens give you access to the student academic record which includes the SAIN.

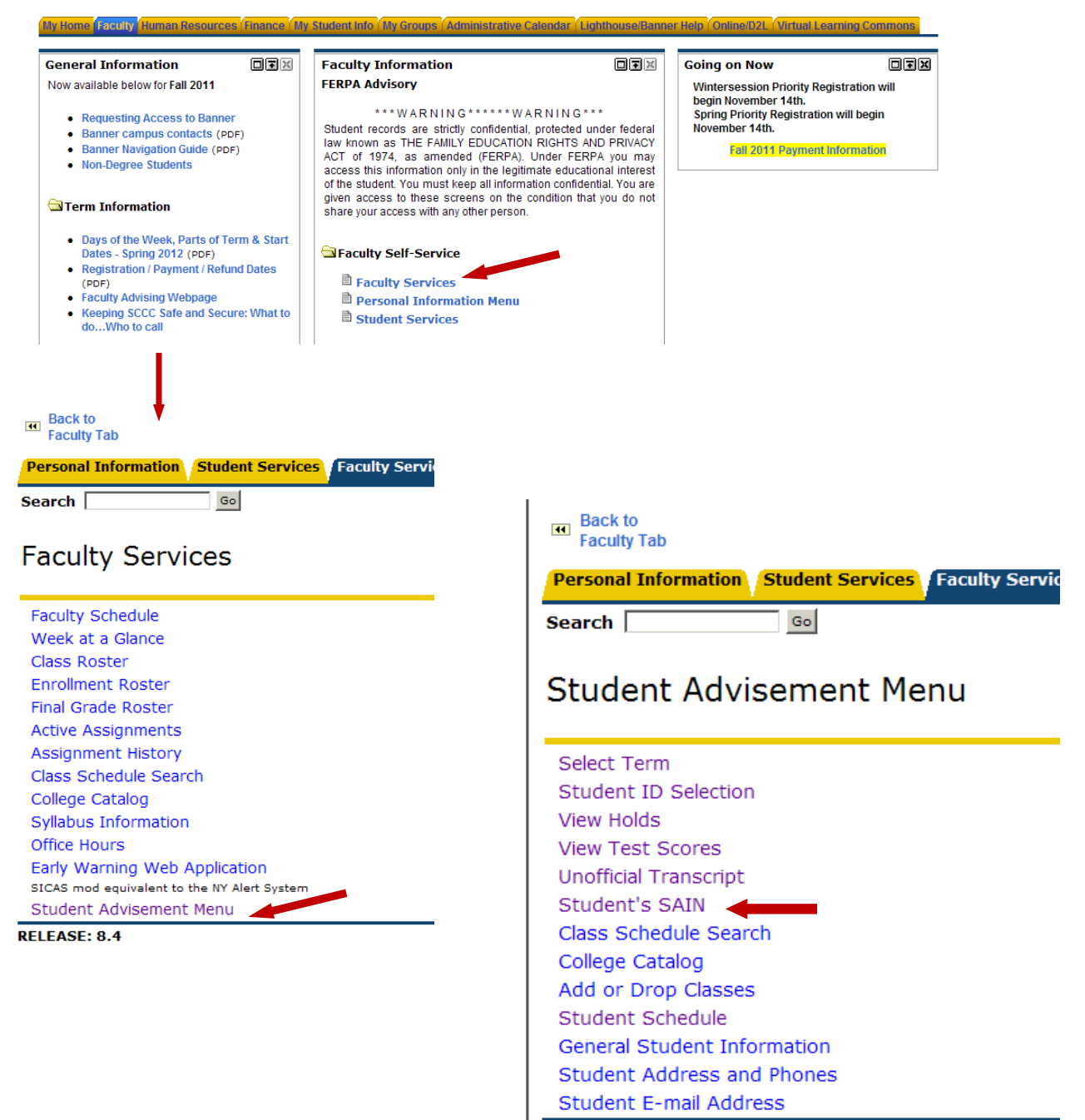

At the **Student Advisement Menu** screen  $\rightarrow$  select Student ID  $\rightarrow$  select current term  $\rightarrow$  type in student ID  $\rightarrow$ Submit **Search Type** – **default is All – do not change**

## **Interpreting the SAIN**

Select Term Student ID Selection View Holds **View Test Scores Unofficial Transcript** Student's SAIN **click** Class Schedule Search College Catalog Add or Drop Classes Student Schedule **General Student Information** Student Address and Phones Student E-mail Address

Information for Jo Banner

You must select [Student's SAIN] at the bottom of the page to view your most recen Also, be sure to select the Evaluation Term that you wish to review.

The SAIN is NOT an official evaluation or document; and should not be used for review by t record of your courses completed, grades and cumulative GPA.

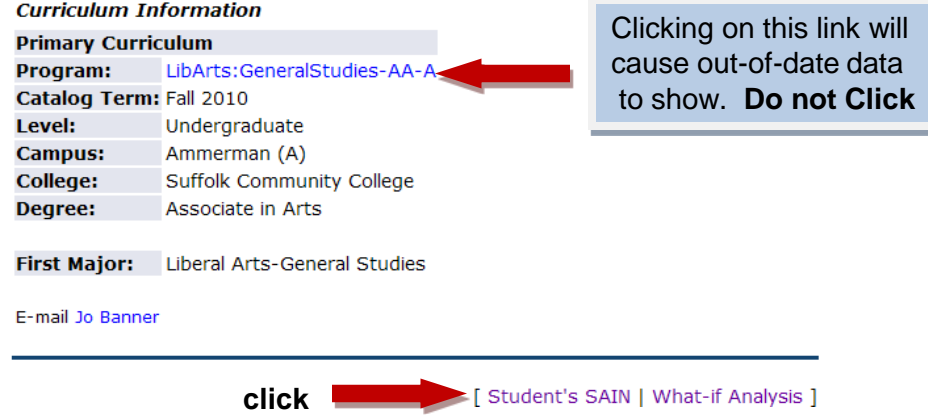

## **SAIN Report**

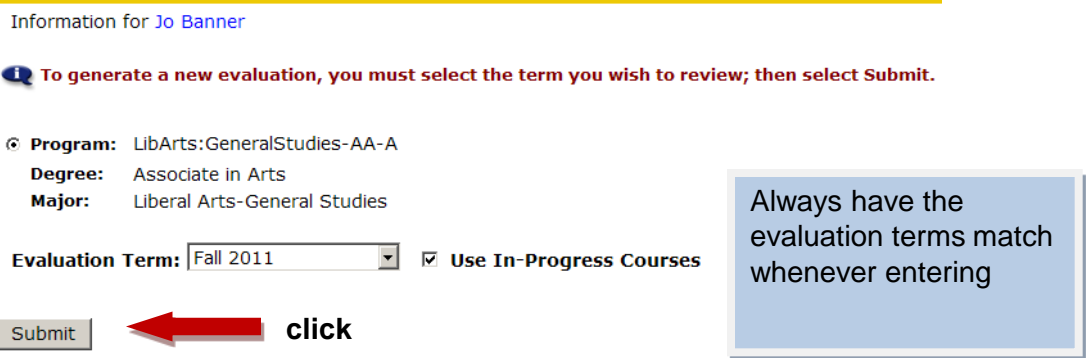

The first part of the **SAIN** shows which **curriculum** a student is in and their **GPA**

**Curriculum Notes** – Current Catalog Page Program Requirements

**SUNY General Education** – SUNY requirements for SCCC and for SUNY transfer schools

**Registration Information** – each campus priority registration information is posted

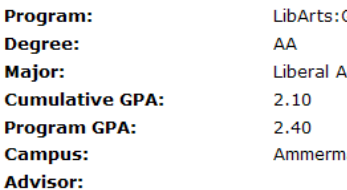

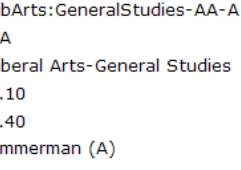

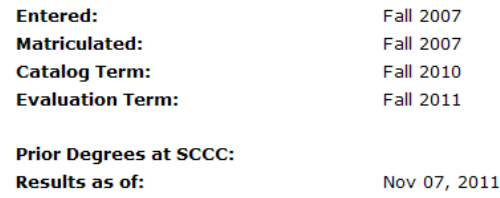

View Curriculum Notes for your Program View and Track SUNY General Education Requirements View Registration Information for: Ammerman Campus | Eastern Campus | Grant Campus

The next part shows what courses a student has completed and/or is taking in the current semester.

**Required Courses Taken** – shows courses completed and In Progress (IP) counting toward degree

**Other Courses Taken** – shows courses taken outside of requirements – this student completed the **same** gym twice. An incomplete grade (INC) will also show here until a grade is entered.

## **Withdrawn/Failed** –

**Currently Taking** – shows the courses a student is currently enrolled in. Also shows if the course is required for the curriculum, is financial eligible, and if it is a repeat or not. Assuming this is a full-time student taking a Theatre course outside of his/her curriculum, the student will **lose** financial aid if the course is not changed. For full-time students, **12 credits must count toward degree program for financial aid eligibility**. (For part-time students, the criteria varies.) The only time an **N** in **Counts in Program** is ok, is for the developmental coursework. If an **N** is present in a college level course, advise students to contact the Counseling Center/Student Success Center for clarification.

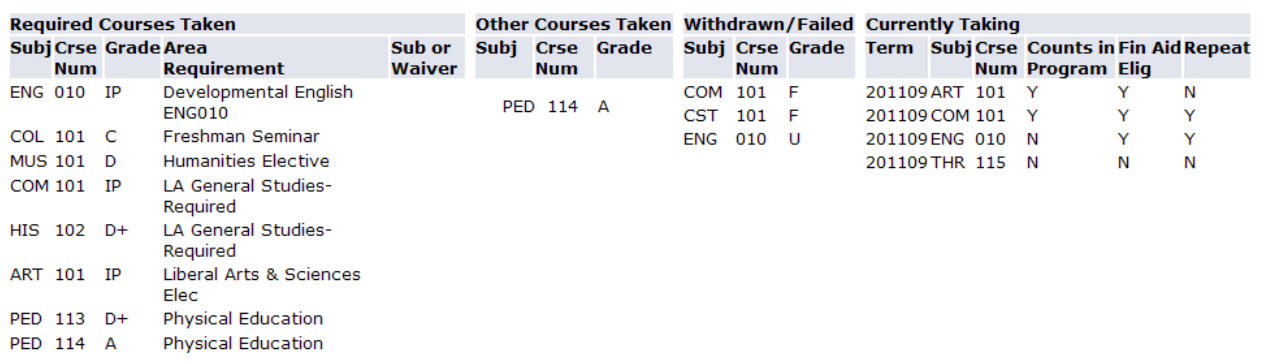

The next section **Courses Needed** lists all requirements a student still needs to complete

It is best to read each **AREA:** on its own. The first credit listing (see first arrow below )will always show the total credit requirements for its specific area. The second credit listing (see second arrow below) lists the number of credits remaining for the area.

If the requirement is listed on the left of the screen, a specific course is required

If the requirement is listed under Course Attributes or Other Requirements, multiple choices are available. Click on the course listed to see the selection

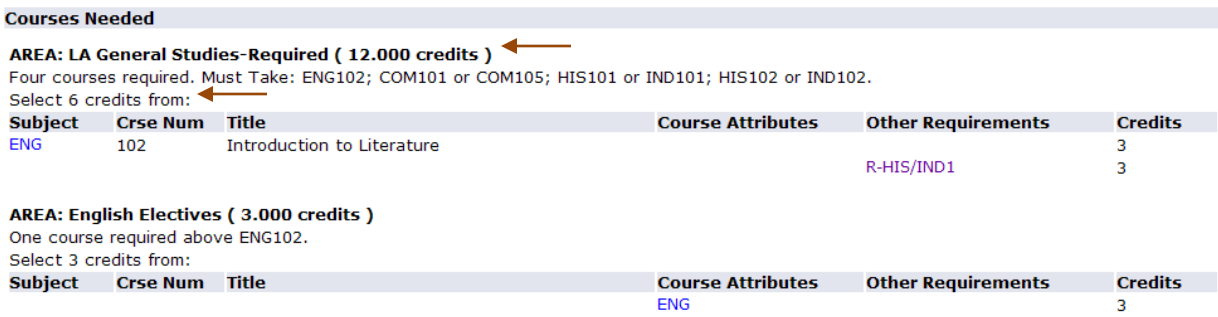

The last section contains degree credit requirements and completions. Some students misinterpret this information, believing that if the credits line up they may graduate without finishing the coursework.

Remind the student that the credits requirements are guidelines only and in order to receive a degree **all required coursework** must be completed.

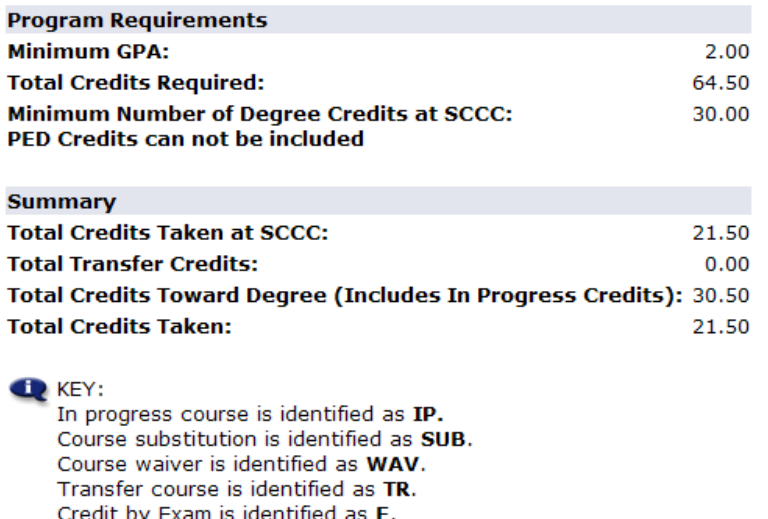